# **IDEA ACADEMIC PORTAL** GETTING STARTED GUIDE FOR STUDENTS

### **REGISTER ACCOUNT**

Create a new account to access IDEA and other resources for your class.

- A. Visit <u>academicportal.casewareanalytics.com</u> and click the **Students and Learners** tab. Click **Register** to create an account.
- B. Enter the required information, agree to the terms and conditions, and click Submit.
- C. Add a **Course Access Code** to join a class. Your professor will either email you a link to automatically add the course access code, or provide the course access code for you to enter manually.

### DOWNLOAD AND INSTALL IDEA

- A. Log into the IDEA Academic Portal, and click the **Download** button in the Download IDEA tile.
- B. Run the installer, and follow the prompts to extract the files.
  Open the extracted folder and double-click on setup.exe.
  By default, the extracted folder will be created in your Downloads folder.
- C. Follow the prompts to **install IDEA**. *Read and agree to the license terms and complete the installation.*

|  | Add New Course<br>Enter your course access code to<br>add the new course to the dashboard.                                   |  |  |  |  |  |
|--|----------------------------------------------------------------------------------------------------|--|--|--|--|--|
|  |                                                                                                    |  |  |  |  |  |
|  | BU5NB454                                                                                                    |  |  |  |  |  |
|  | Add Cancel                                                                                                    |  |  |  |  |  |
|  | our course list is currently empty. If you have a course acces<br>code, click Add Course Access Code to enroll in the course |  |  |  |  |  |
|  | Add Course Access Code                                                                                                    |  |  |  |  |  |

| 2 = 1                         |        |              | Application Tools     | IDEAv1030_EN_E | DU -                             | - 0                |
|-------------------------------|--------|--------------|-----------------------|----------------|----------------------------------|--------------------|
| File Home                     | Share  | View         | Manage                |                |                                  |                    |
| ← → ~ ↑ 📒                     | > Thi  | s PC > Do    | wnloads > IDEAv10     | 30_EN_EDU 🗸 č  | Search IDEAv103                  | _EN_EDU            |
| 📌 Quick access                |        | Name         | Apps                  |                | Type<br>File folder              | Size               |
| Desktop                       | A<br>A | A4 Documents |                       |                | File folder<br>Setup Information | 1 KB               |
| Documents                     | 1      | 1DEA         | Installation Guide.pr | if             | Adobe Acrobat D                  | 793 KB             |
| This PC                       | ~      | 🧕 Idea.i     | c0                    |                | lcon                             | 298 KB             |
| 3D Objects                    |        | 💽 Relea      | se Notes.html<br>.exe |                | Chrome HTML Do<br>Application    | 975 KB<br>1,628 KB |
| Desktop  Documents  Downloads |        |              | 0 Installation Type   |                |                                  |                    |
| Music                         |        | Lice         | click OK to continue  |                |                                  |                    |
|                               |        |              | License key:          | 14106-0141-274 | OK Ca                            | ncel               |

#### ACCESS COURSE MATERIALS

Download the IDEA Workbook and course materials.

- A. Log into the IDEA Academic Portal at <u>academicportal.casewareanalytics.com</u> and click on your course.
- B. In the IDEA Workbook tile, click Download the access the document.
- C. Download files provided by your professor under **Course Material**. For more resources on IDEA, click on the **Additional Resources** tile.

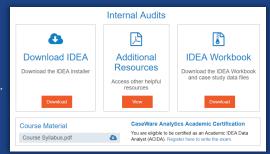

## IDEA WORKBOOK AND ACIDA CERTIFICATION

The IDEA Workbook contains instructions and exercises that will help you learn how to use IDEA tasks to perform advanced data analysis techniques. Your professor may assign some or all of the workbook as part of your course.

If you complete the IDEA Workbook, consider taking the ACIDA to become an Academic Certified IDEA Data Analyst.